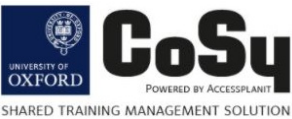

## **Instructions on how to update your CoSy Portal personal details**

- 1. Click on the following link to access your CoSy Portal: [https://cosy.ox.ac.uk/accessplan//LMSPortal/UI/Page/Dashboard.aspx](https://cosy.ox.ac.uk/accessplan/LMSPortal/UI/Page/Dashboard.aspx)
- 2. You will then be asked to fill in your SSO and password.
- 3. The CoSy Portal will now be available.

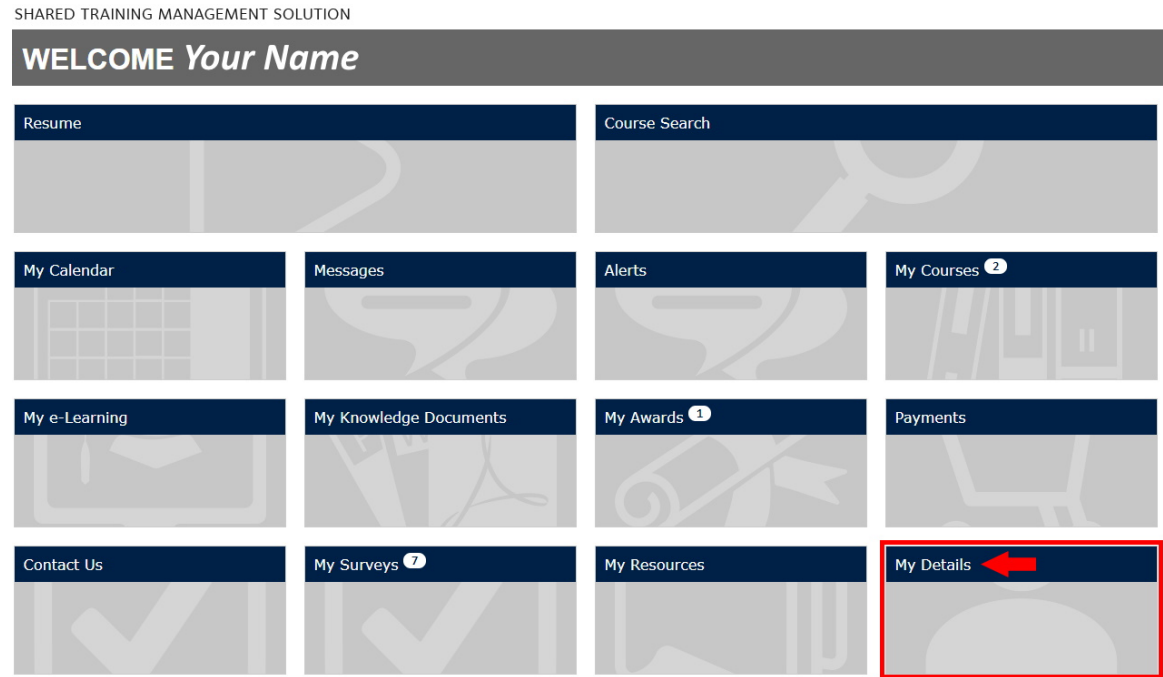

In the bottom right hand corner click on **My Details**

4. Now select **Edit**.

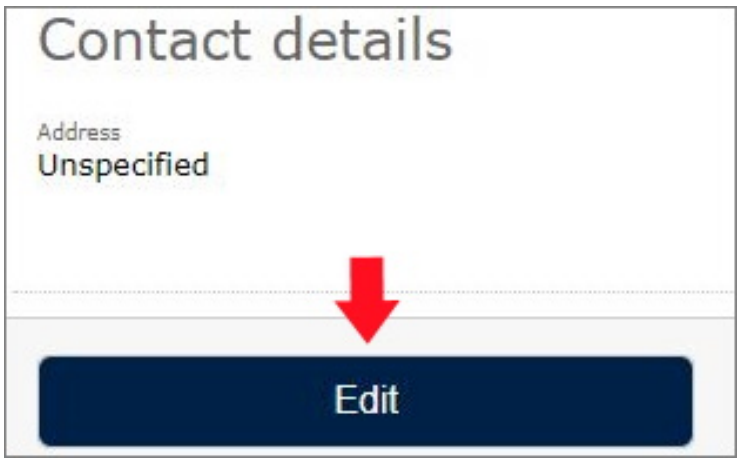

5. If your details aren't filled in you'll need to complete them yourself, however, you don't need to complete every field.

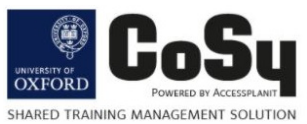

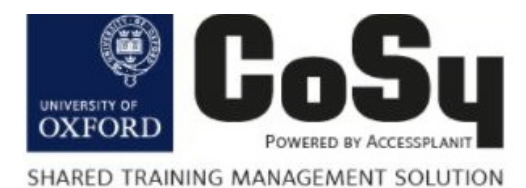

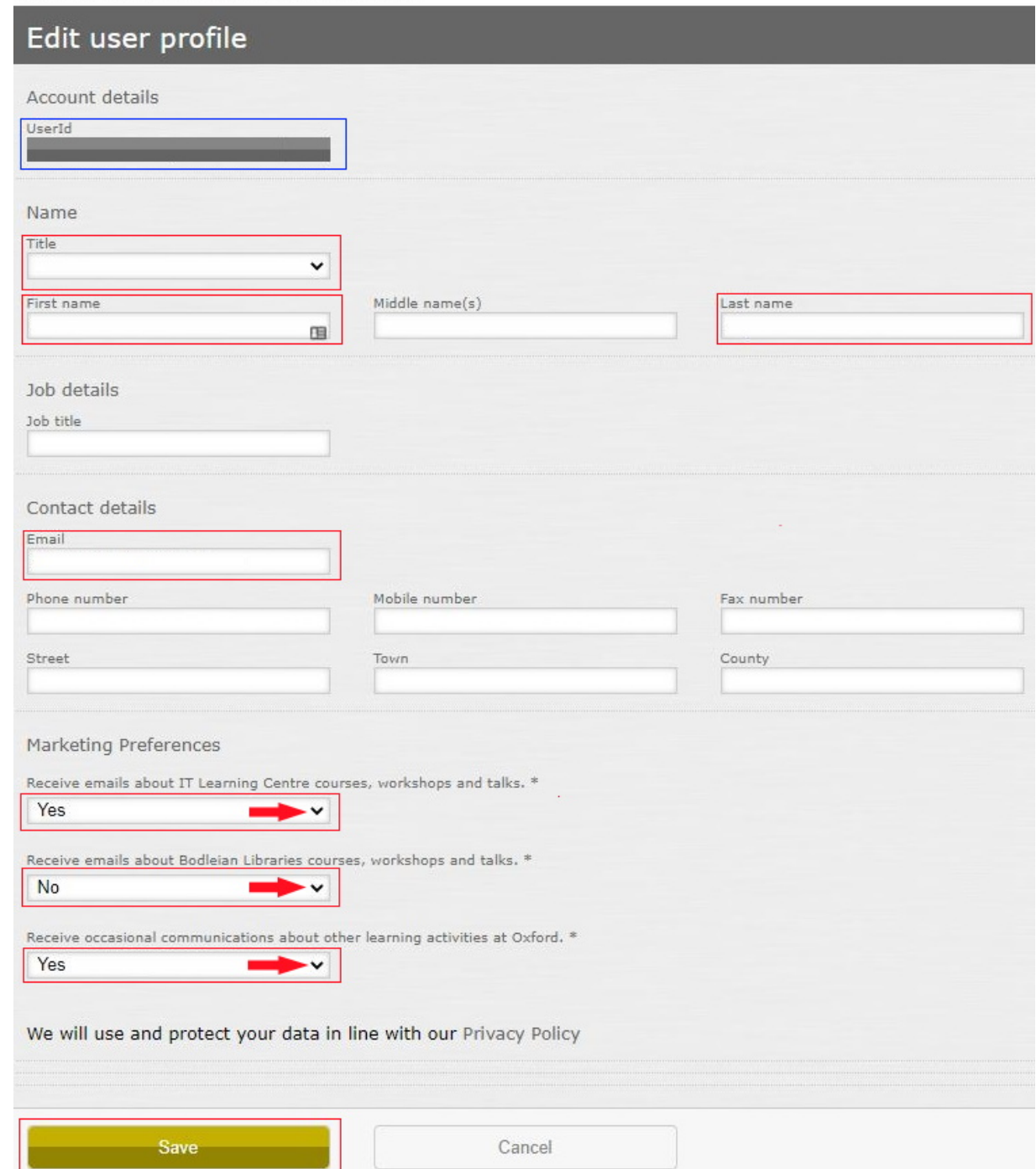

The **UserID** will already be completed. You now only need to complete the fields in the red boxes, '**Title**' (optional), '**First Name**', '**Last Name**' and '**Email**'. Then Under Marketing Preferences you need to select **Yes** to received emails about IT Learning Centre courses etc. and then select Yes or No in the next 2 boxes depending on what other information you wish to receive emails about. Finally select **SAVE**.

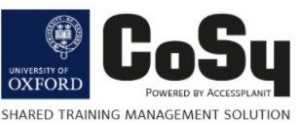

6. This will lead you to the final window which should now include the following details:

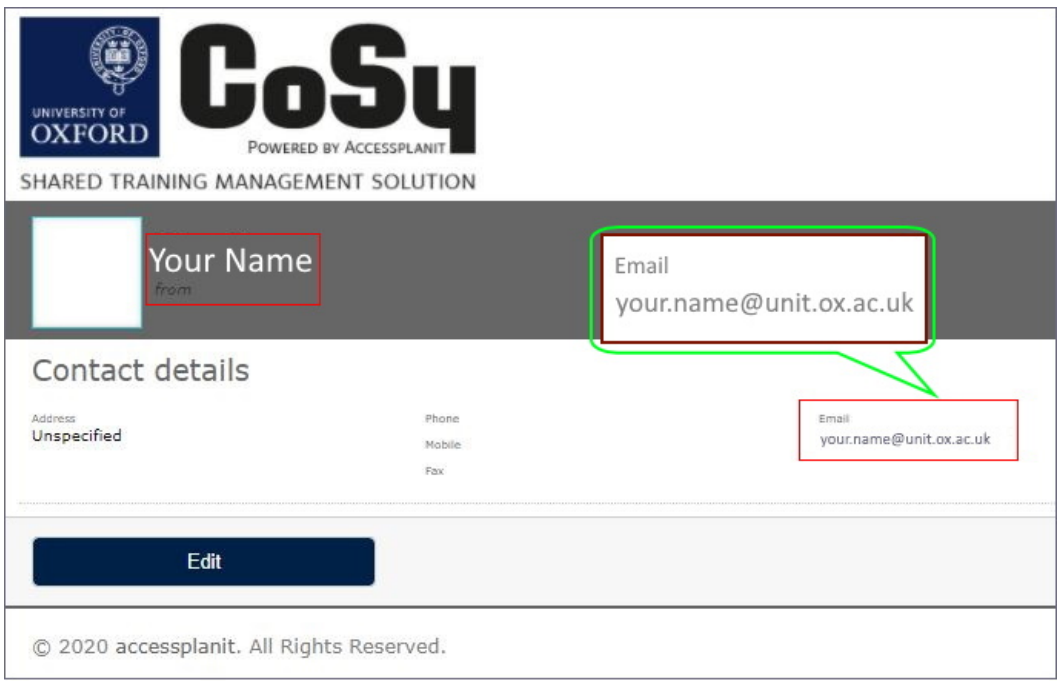

Your **Name** and your **Email Address**.

7. Finally, from the same page click on the **3 dots** in the top right-hand corner of the window (**1**) and then go to the bottom of the menu that comes up and select (**2**) **logout** to exit the CoSy Portal.

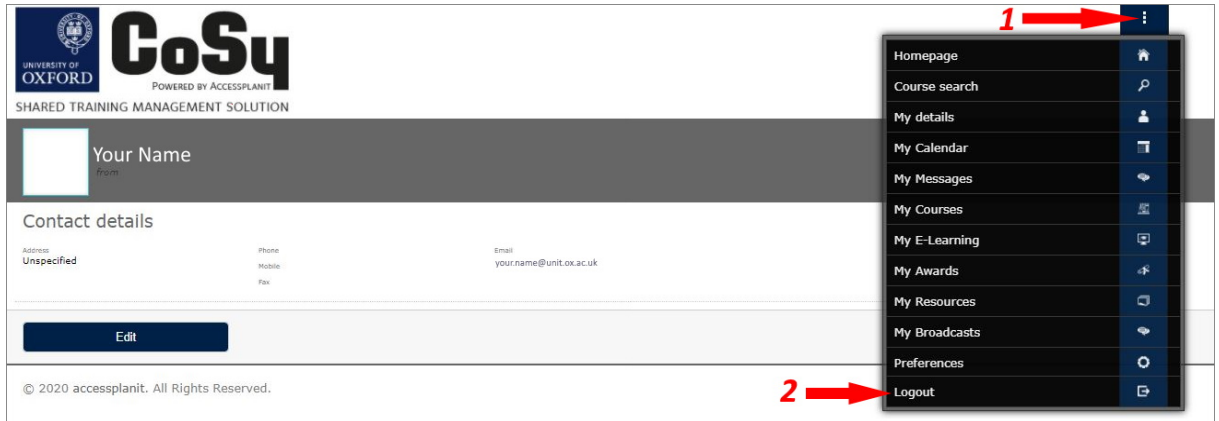